## ATTENDEE GUIDE: Australian Assurance Summit 2023

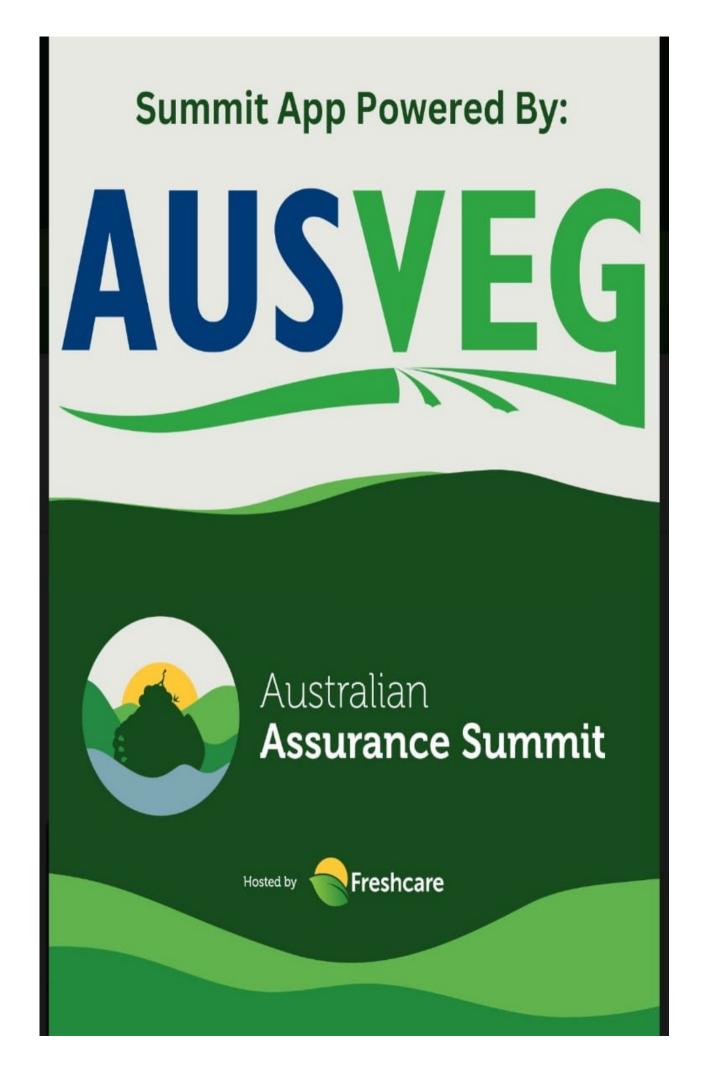

With simple steps we will show you how to use the mobile app to participate during the live day.

## Please download the vfairs mobile app on your device.

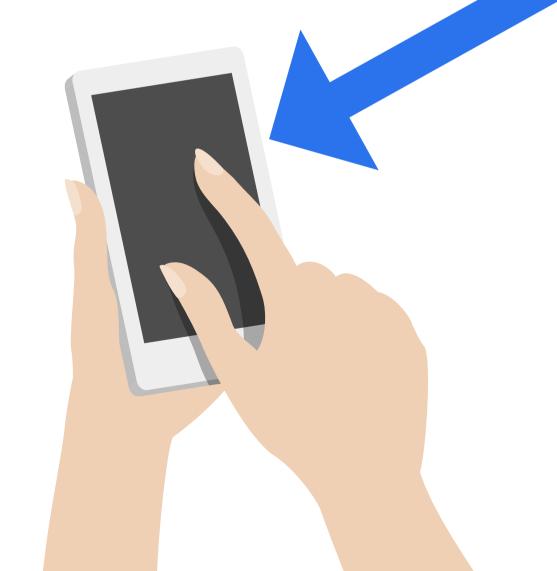

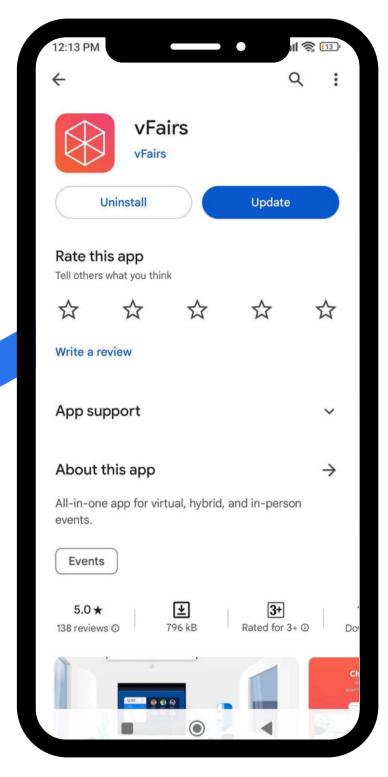

You can log in to the app using the Email Address you registered with.

No Password is required for login.

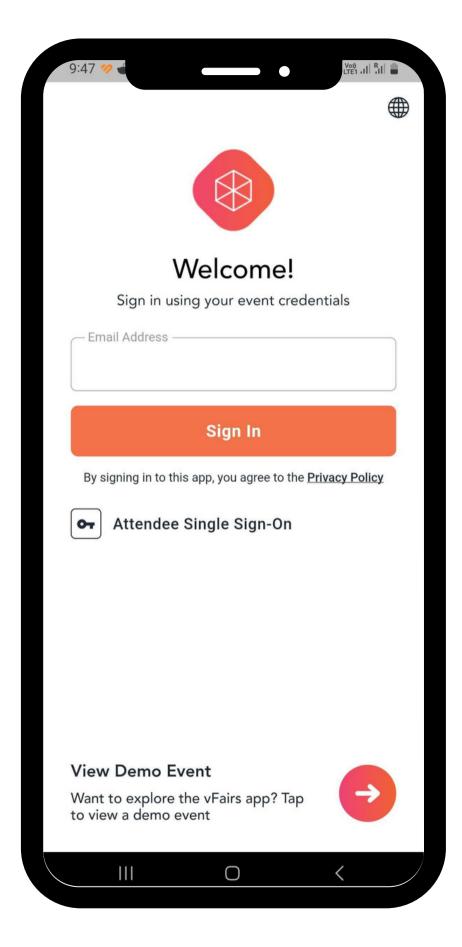

Once you log into the mobile app, you will be directed to the Main Menu.

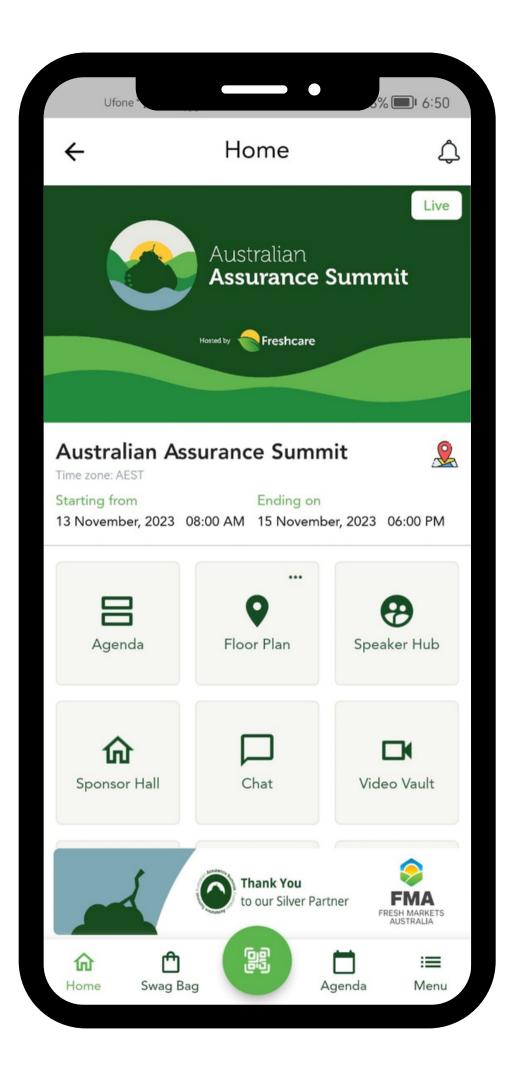

The Agenda button is where attendees can view the list of Upcoming Sessions.

Attendees can use the Add to Schedule option to choose the sessions they are interested in. The Add to Schedule button will be available on the live day.

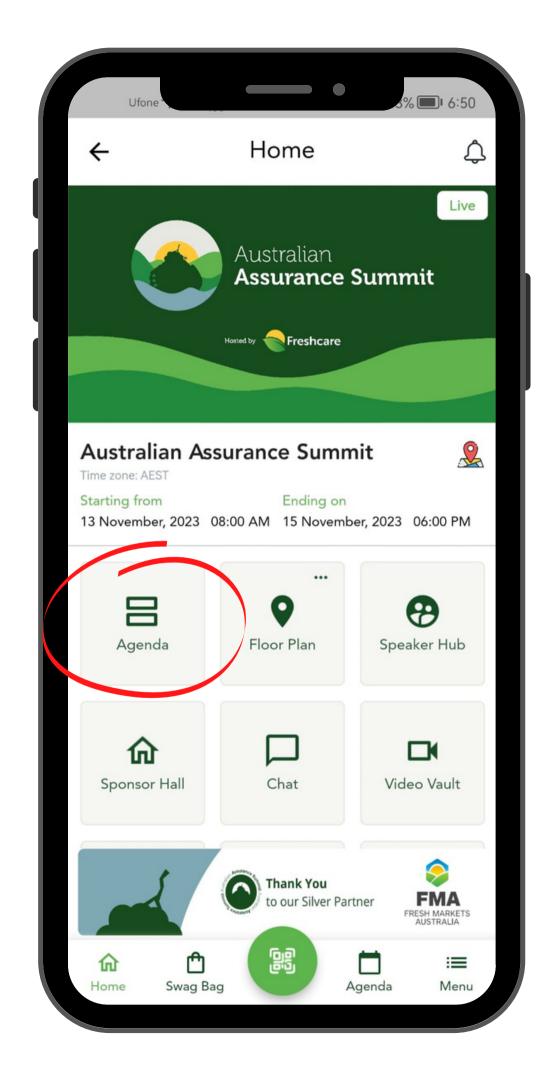

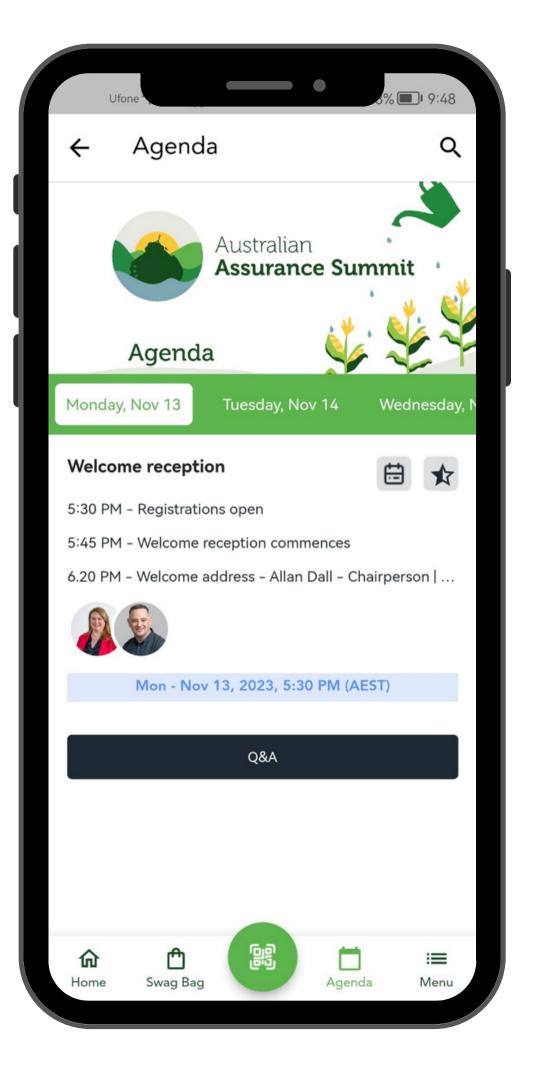

Click on Floor Plan to see
the Floor plan of the event
and search where all the booths
are set up.

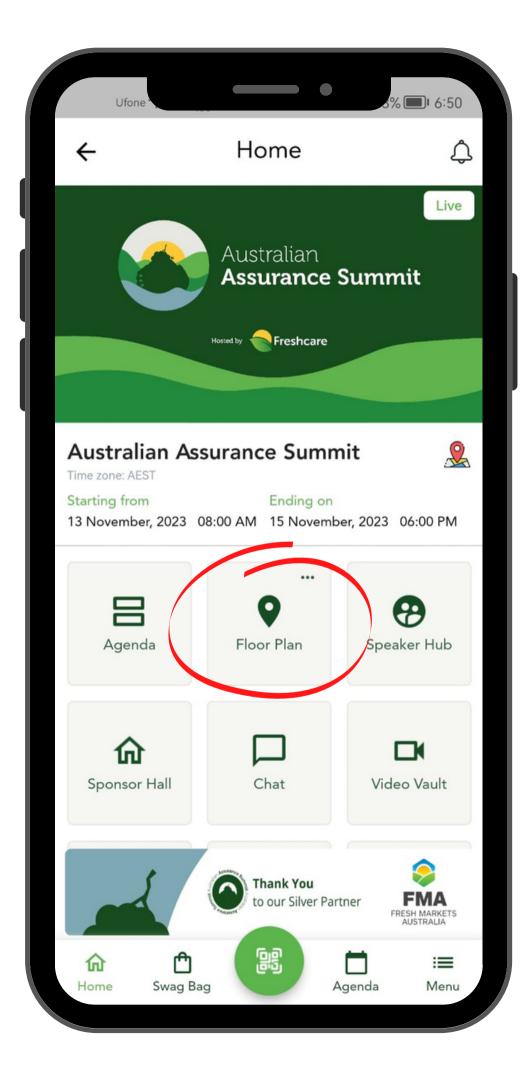

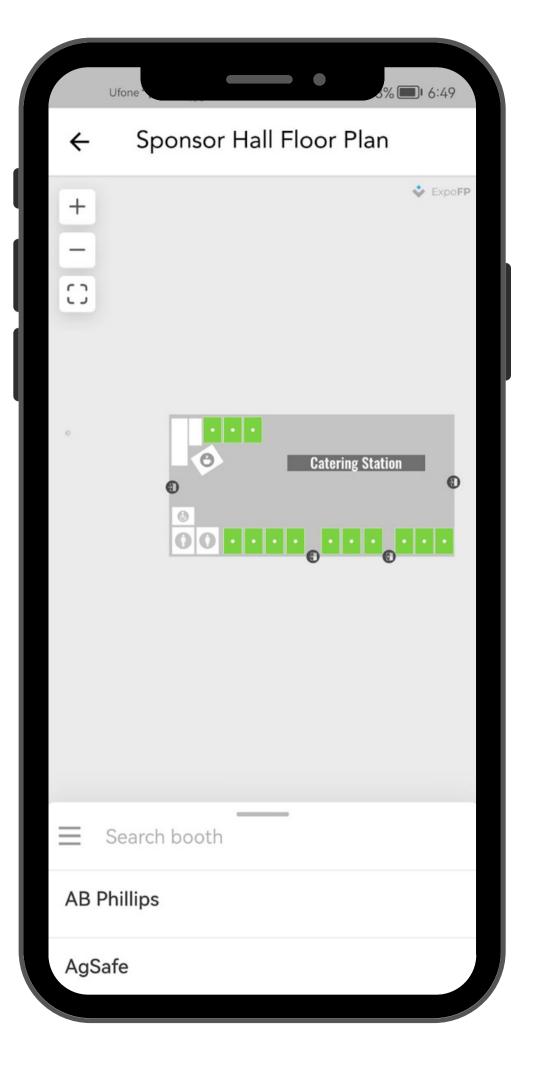

The Speaker Hub button is where attendees can view the list of Speakers.

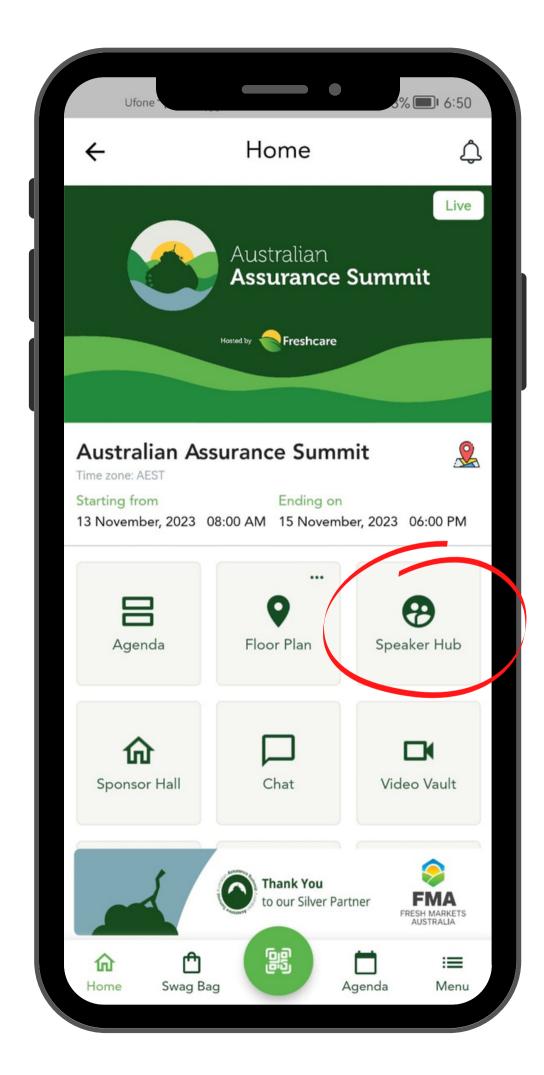

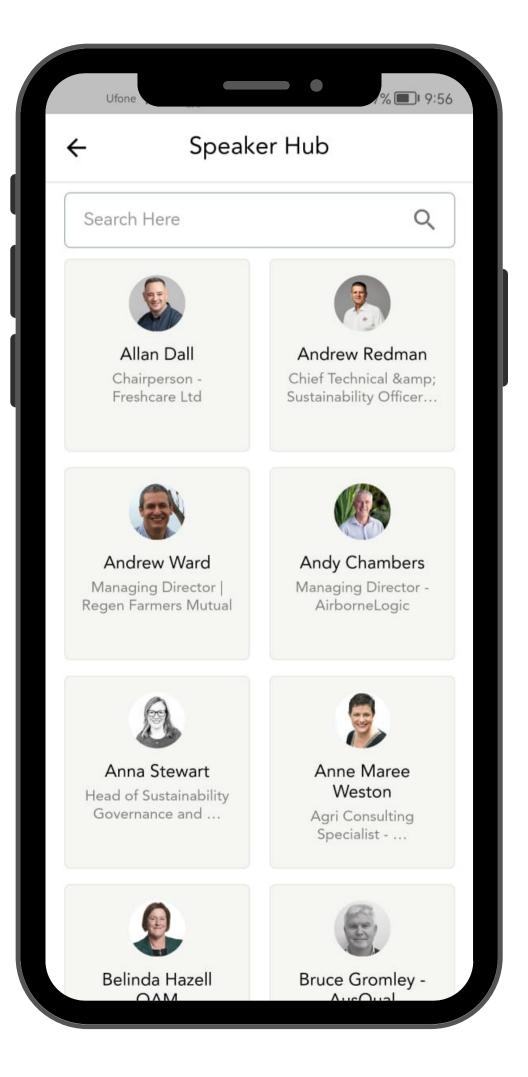

The Sponsor Hall button is where attendees can view the list of participating sponsors.

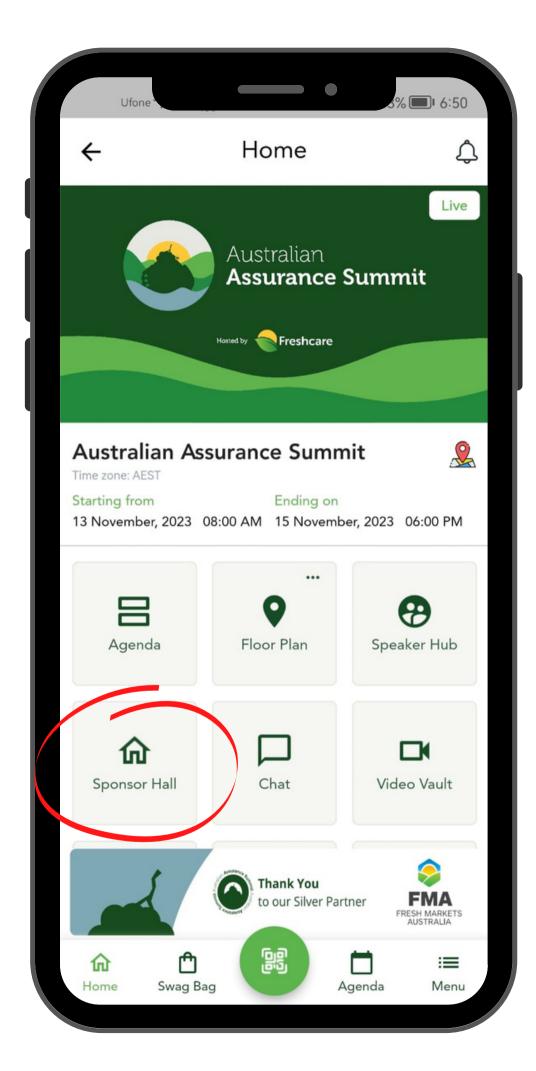

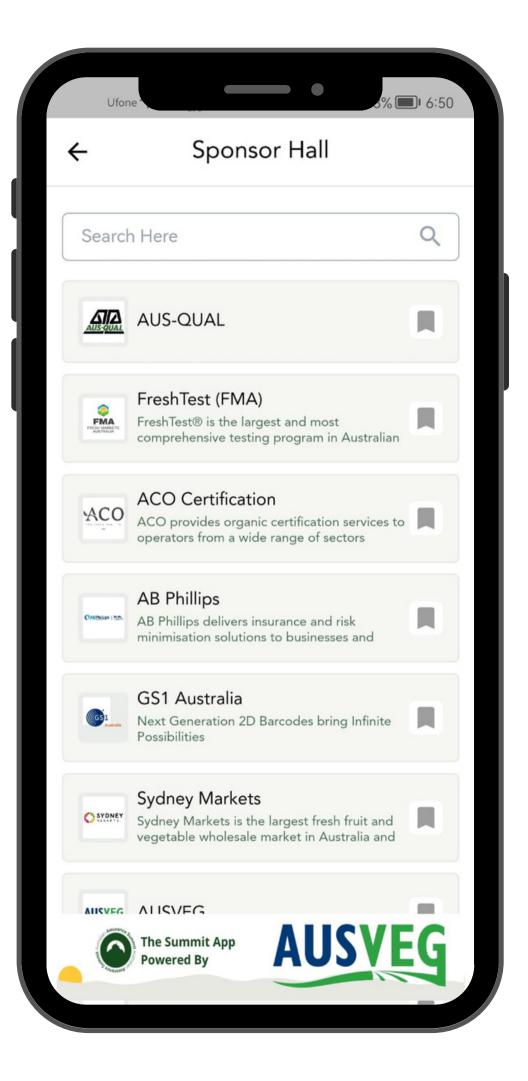

As an Attendee, you can click on a Booth to view the extended information related to that sponsor.

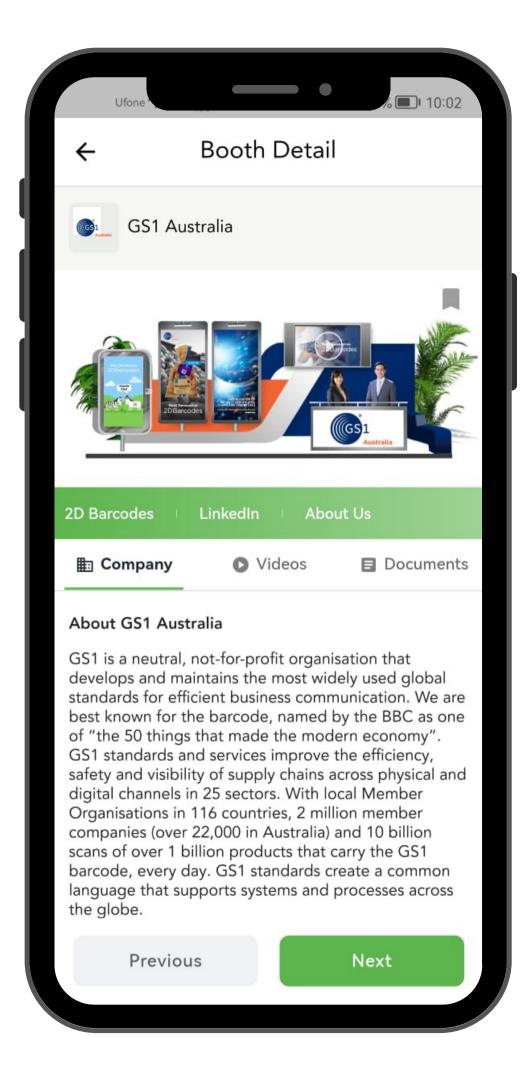

The Chat button is where attendees can view the participants to chat with.

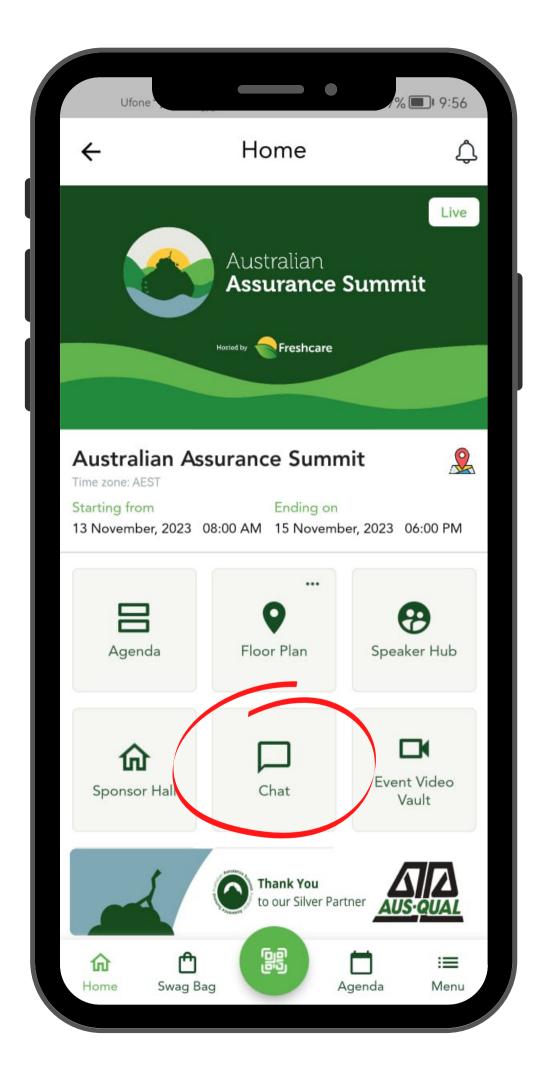

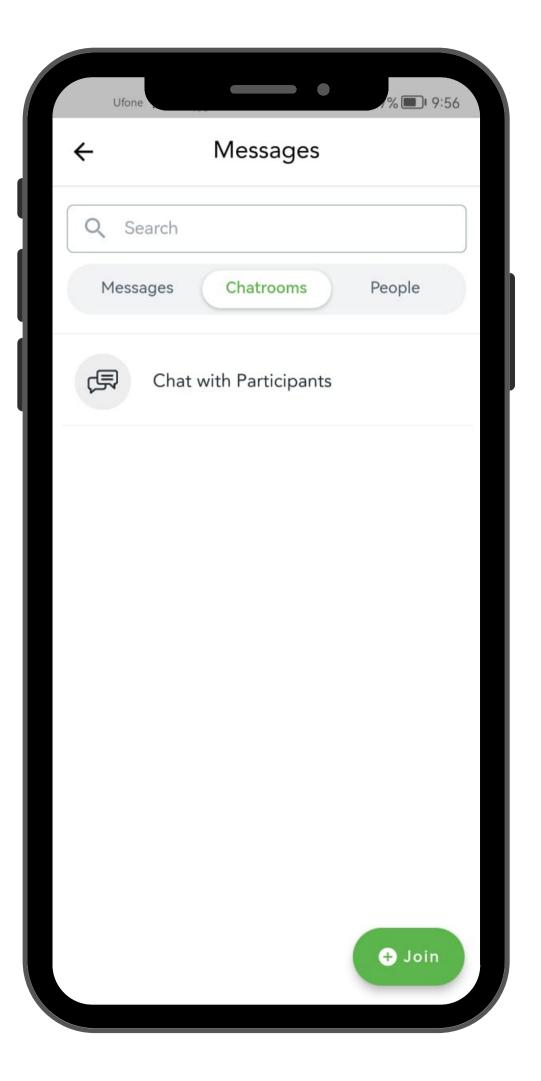

Click on Video Vault to view videos and resources regarding the booths present at the event.

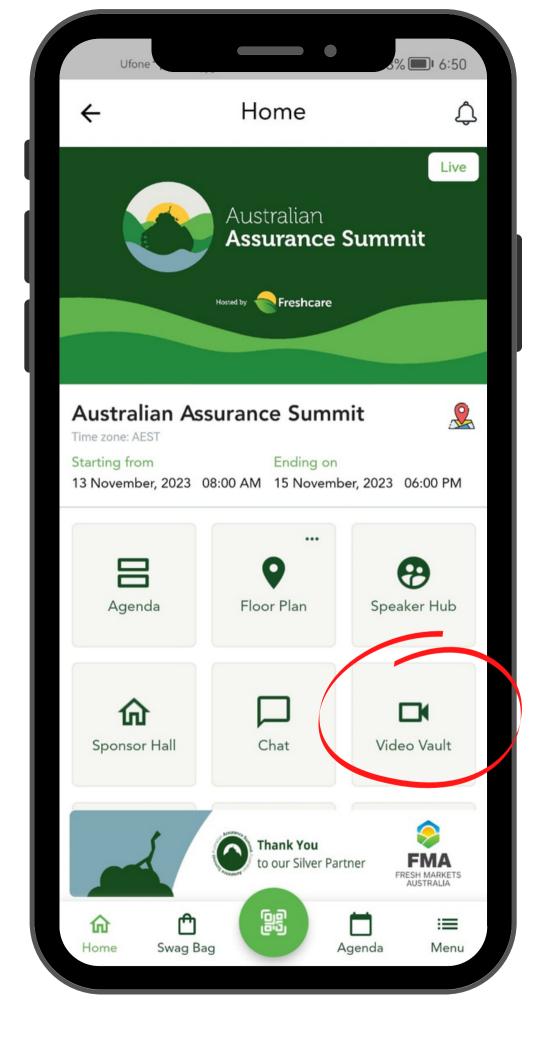

Click on Sponsor Documents to have a look at the information related to the sponsor booths.

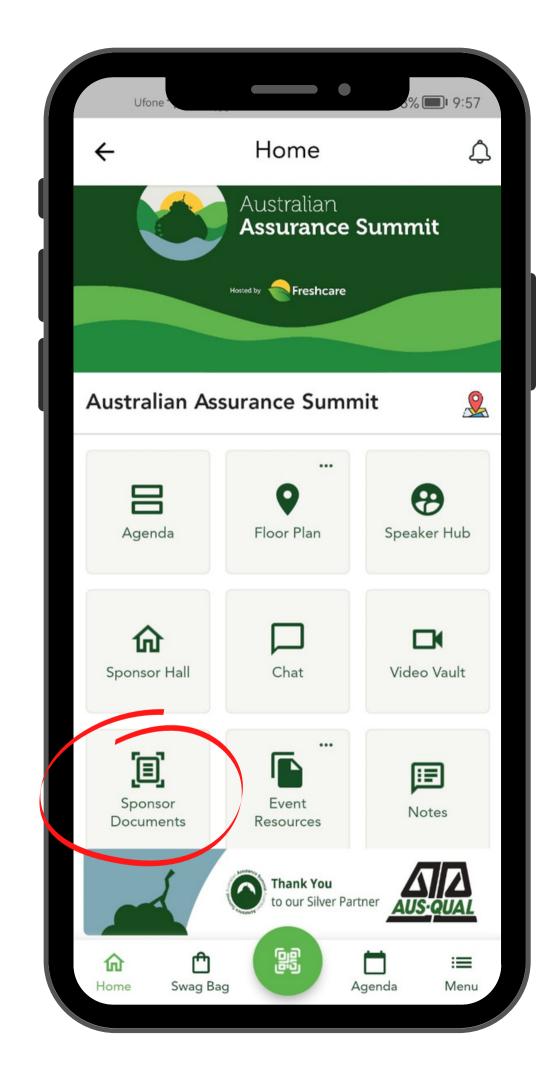

Click on Event Resource to have a look at the PDF Agenda and Summit Survey.

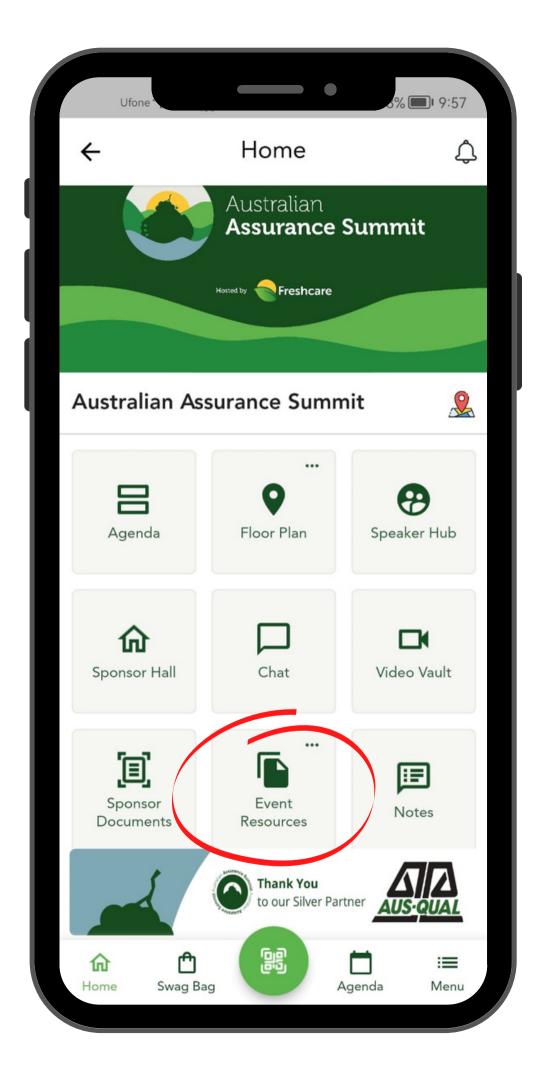

Click on Notes in the menu section to share notes or comments regarding the sessions.

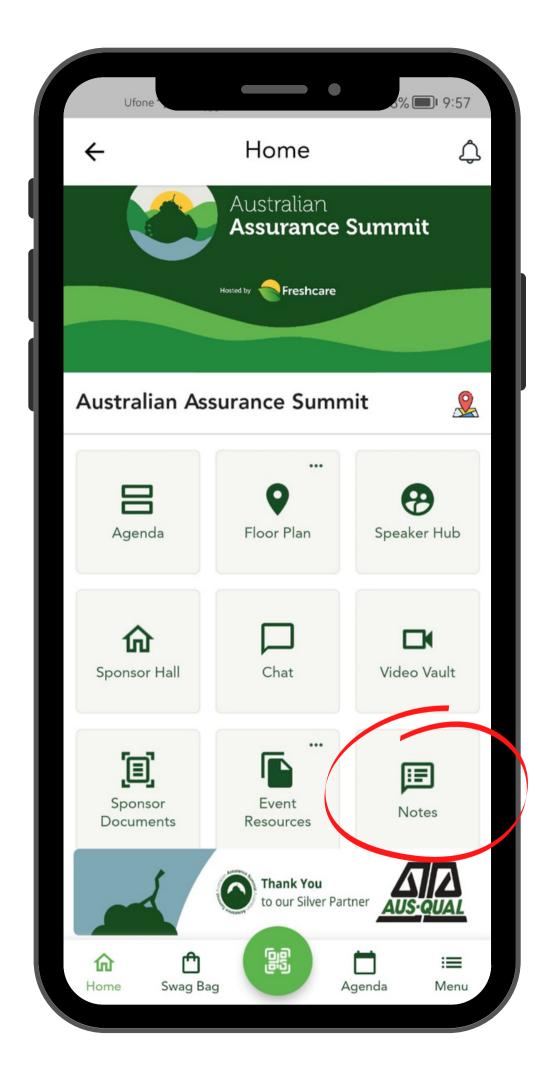

Use the Swag Bag option if you have want to add any documents or videos in your swag bag. Each sponsor might have documents and videos added to their booths, so you can use the Swag Bag to collect such digital resources.

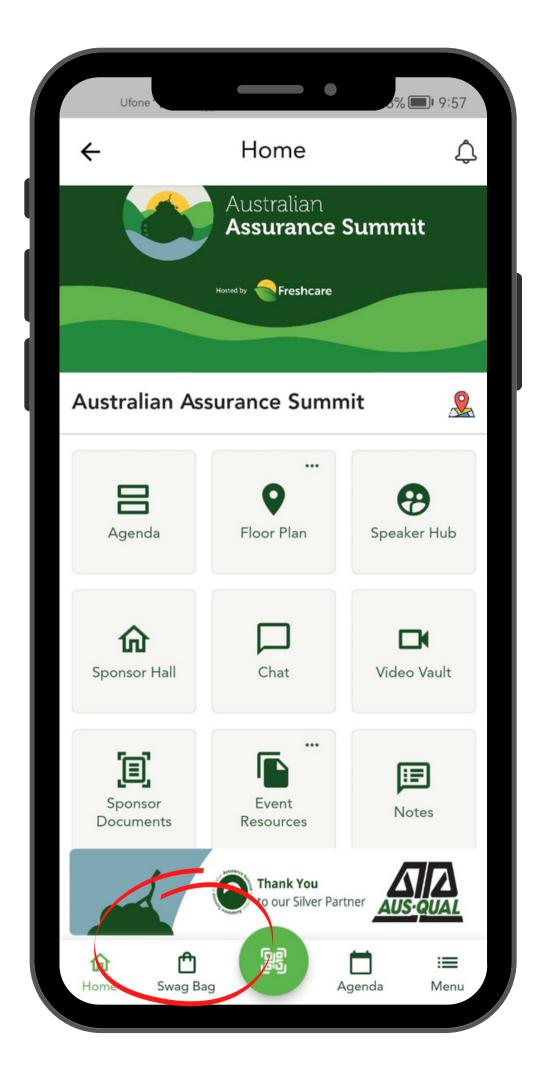

Tap on the green QR Code button to start scanning the QR codes of fellow attendees, and to share your own QR Code to check-in at all events.

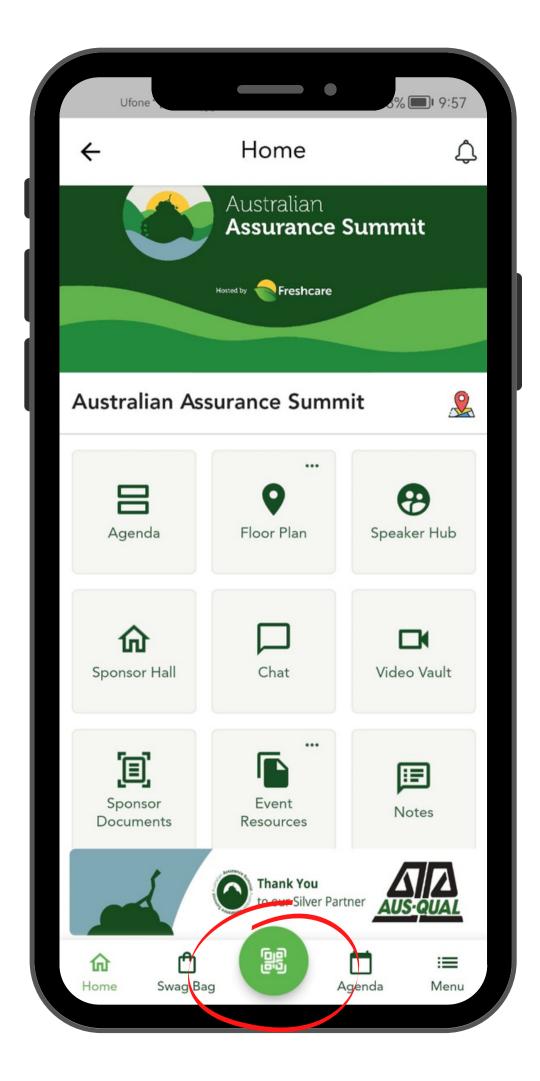

Use the Scan option to scan the QR Code of fellow attendees to network, and to save their contact card.

The My code option will show your unique QR code. It is this QR code that will be scanned by fellow attendees, and admins who will check you in to the event.

If you want to share your profile and other information, while scanning other attendee QR Codes, you can enable the toggle Share my profile.

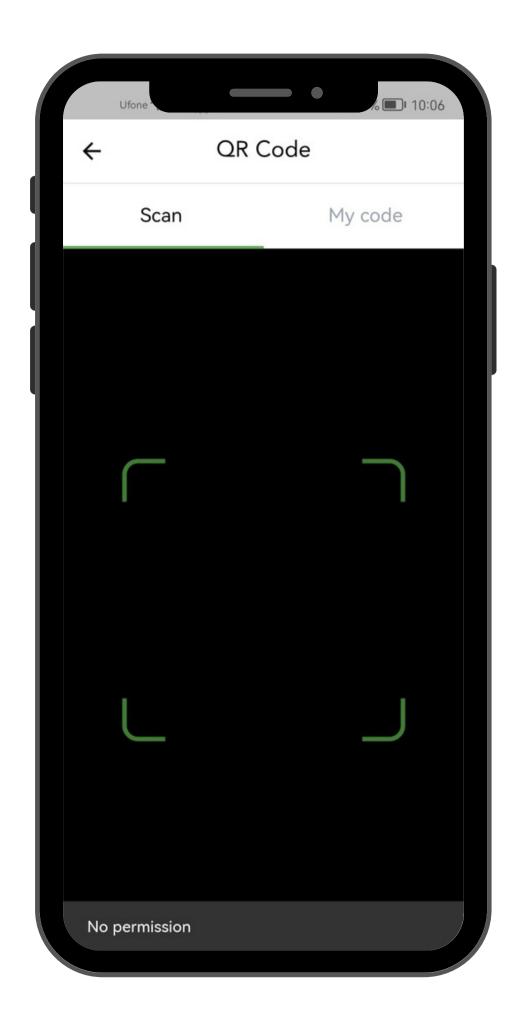

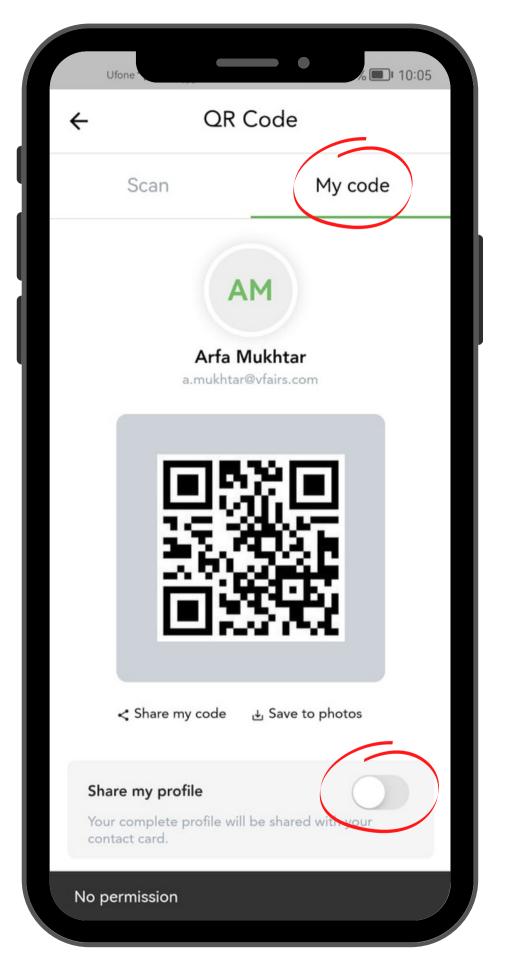

## Thank you!